### *Install the New Paper*

ENDURA Premier Paper is available in the same widths and surfaces as other ENDURA Paper. Instructions for *Defining Surfaces, Defining Paper Settings, Coding the Paper Magazine,* and *Preparing the Paper Magazine* remain the same. See the Operator's Guide for instructions.

### *Rename the Paper Configuration*

Rename the paper configuration when a Supra paper is replaced by a Premier paper.

- 1. Select
	- **Settings**
	- **Print Configurations**
	- **Paper**

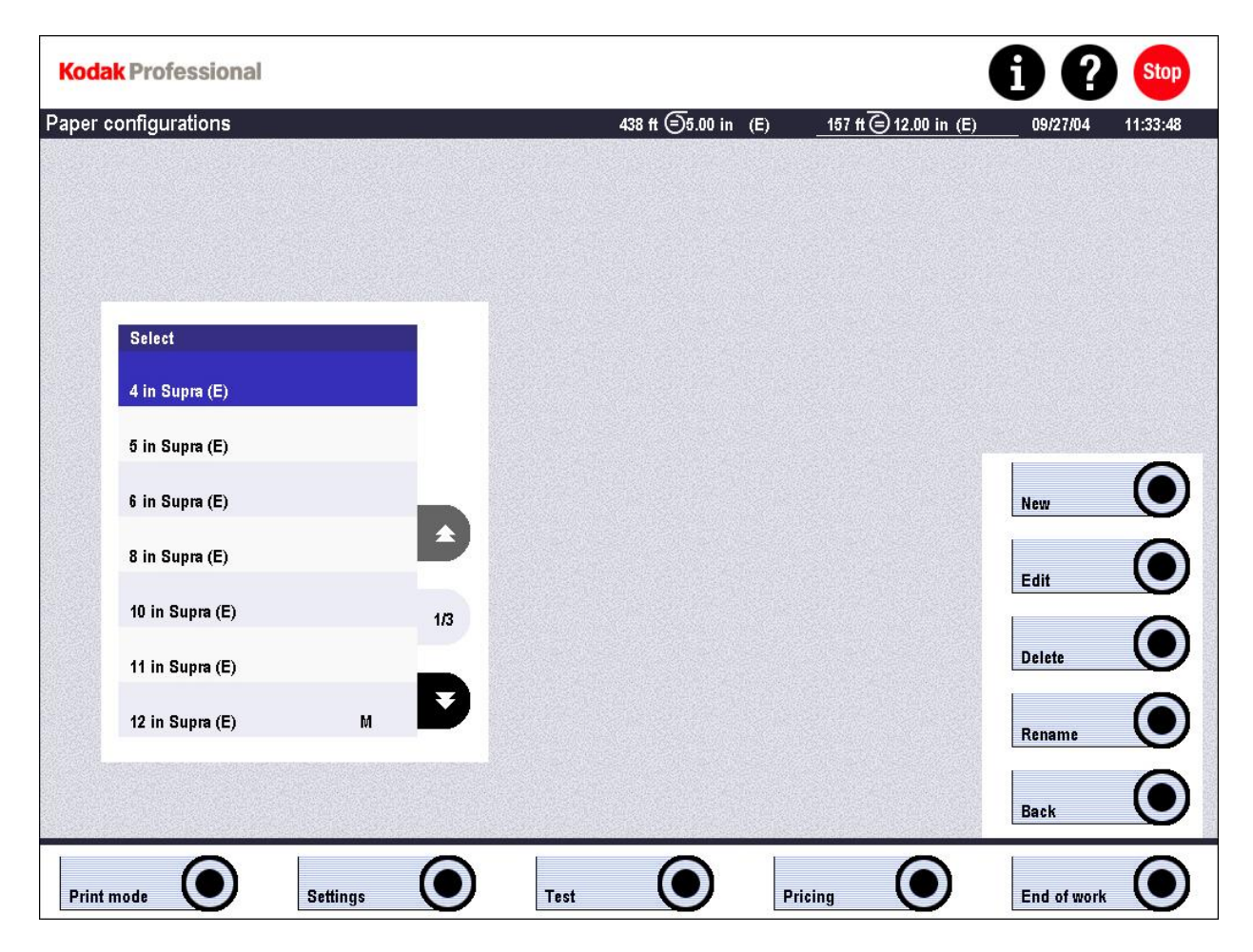

- 2. Select the name of the paper configuration, (width and surface), you wish to rename.
- 3. Select **Rename.**

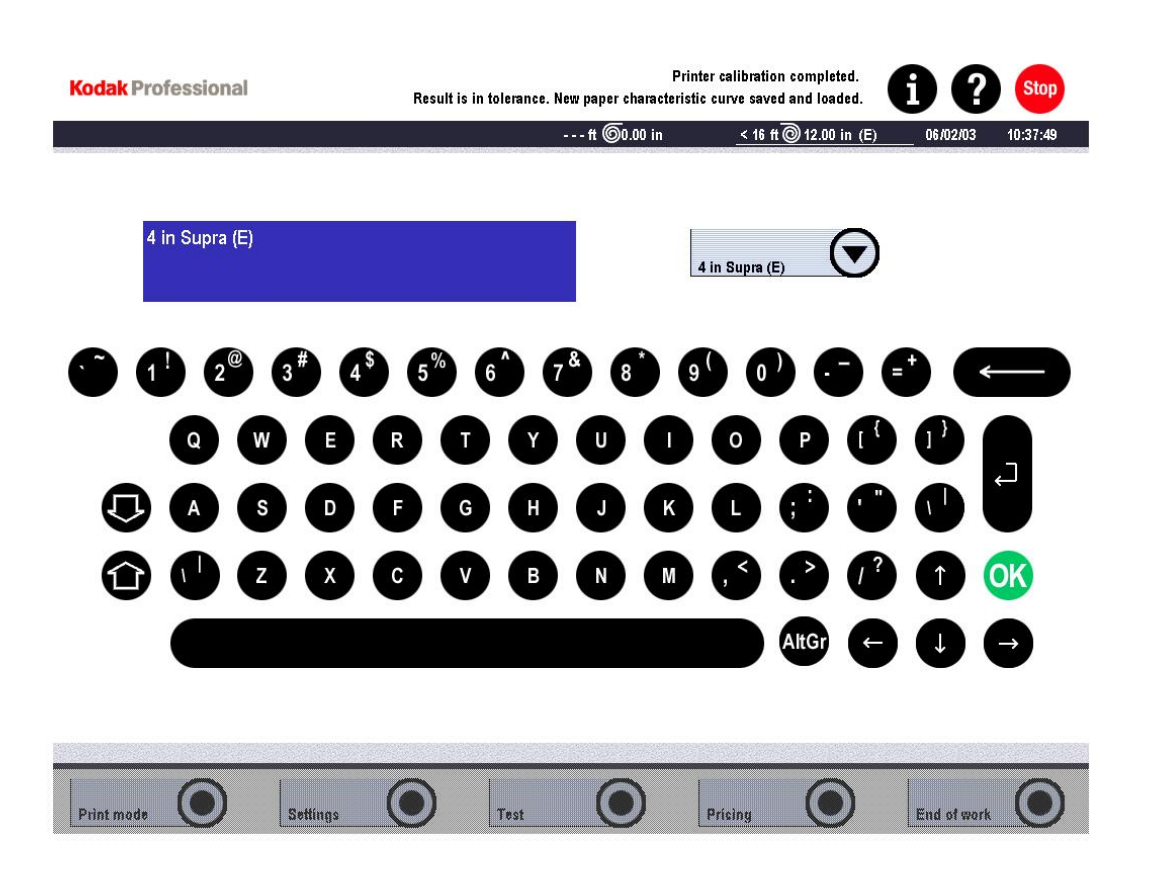

- 4. Enter the new paper configuration name. It is helpful to include the paper width, type and surface in the configuration name.
- 5. Select **OK.**

# *Modifying Order Configurations*

If order configurations contain "Supra" in their name, it is recommended, but not essential, to rename order configurations when a Supra ENDURA Paper is replaced by an ENDURA Premier Paper. It is preferred to eliminate specific paper names in order to avoid this in the future. The order configuration names below are good examples. The renamed paper configuration done in previous steps is automatically applied to all appropriate order configurations.

To rename the order configurations for a given paper configuration, you must first select the appropriate Supra order configurations, (same width, same surface), then edit and Save as appropriately named Premier order configurations. This applies to all Film masks on the SRP 30.

Rename an order configuration when a Supra paper is replaced by Premier paper.

- 1. Select
	- **Settings**
	- **Print Configurations**
	- **Order**

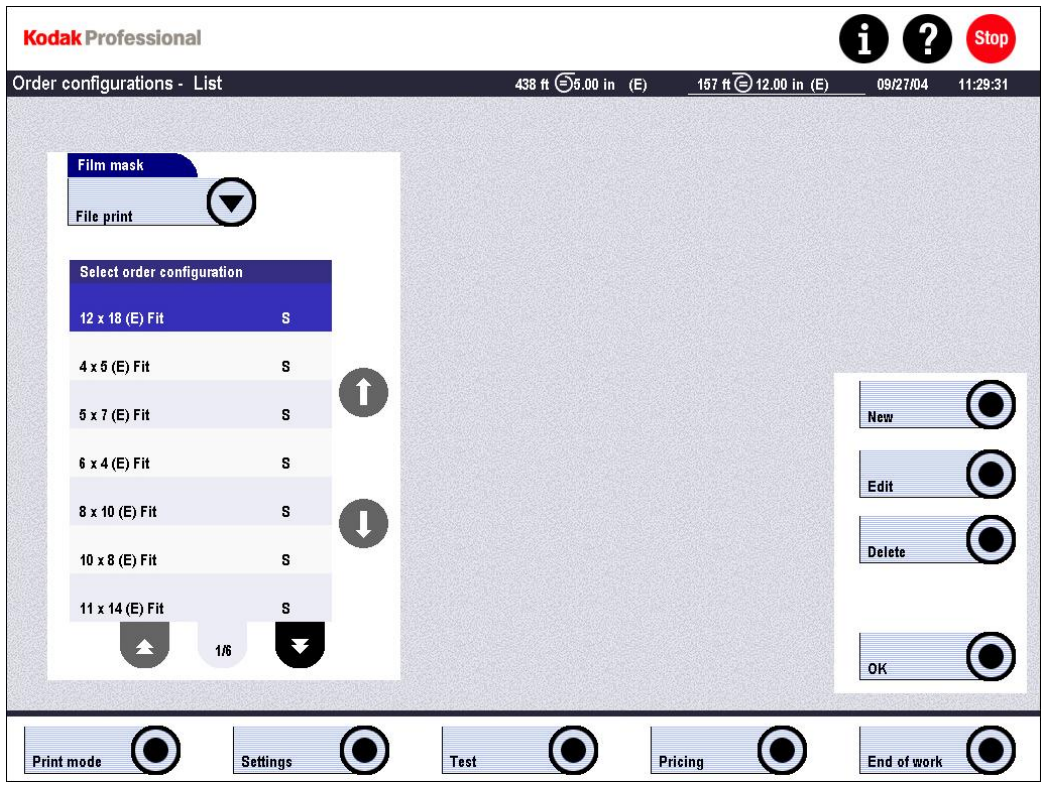

- 2. Select the name of the order configuration you wish to rename.
- 3. Select **Edit.**

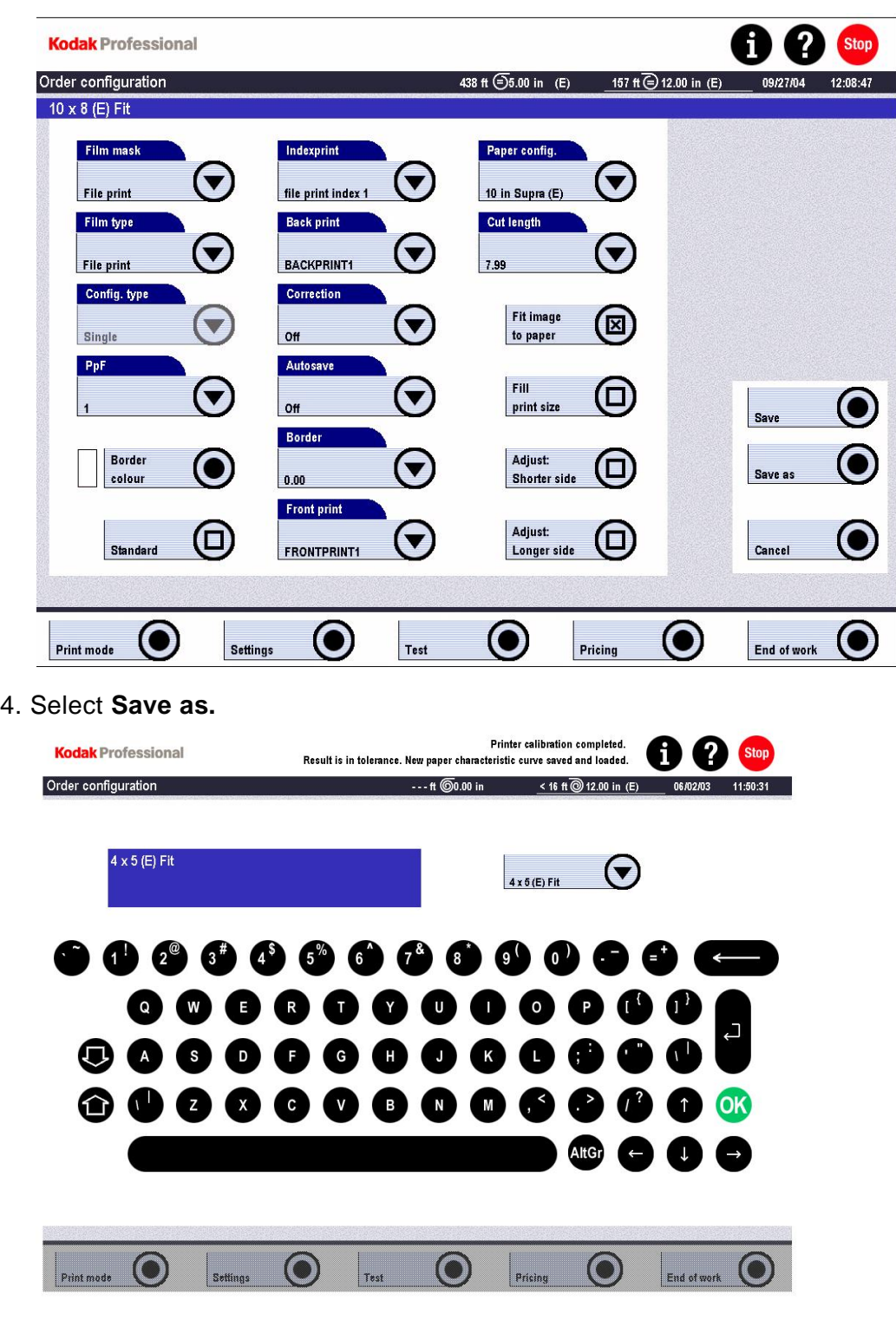

- 5. Enter the new order configuration name. It is helpful to include the print width, length, paper type, and surface in the configuration name.
- 6. Select **OK.**
- 7. Select and delete Supra order configurations that have been replaced by Premier order configurations.

## *Applying Paper Calibration Parameters*

Calibration parameters by paper type are in the form of DMax Settings, Cal. factor Settings, Production Balance-Digital values, Production Balance-Color negative values, and PaperAim files. Calibration parameters for KODAK PROFESSIONAL ENDURA papers are available on the KODAK website at:

<http://www.kodak.com/global/en/service/software/kproHost/index.jhtml>

### **Enter Production Balance – Digital settings (RP 30 and SRP 30)**

- 1. Select:
	- **Settings**
	- **Machine Settings**
	- **Production Balance**

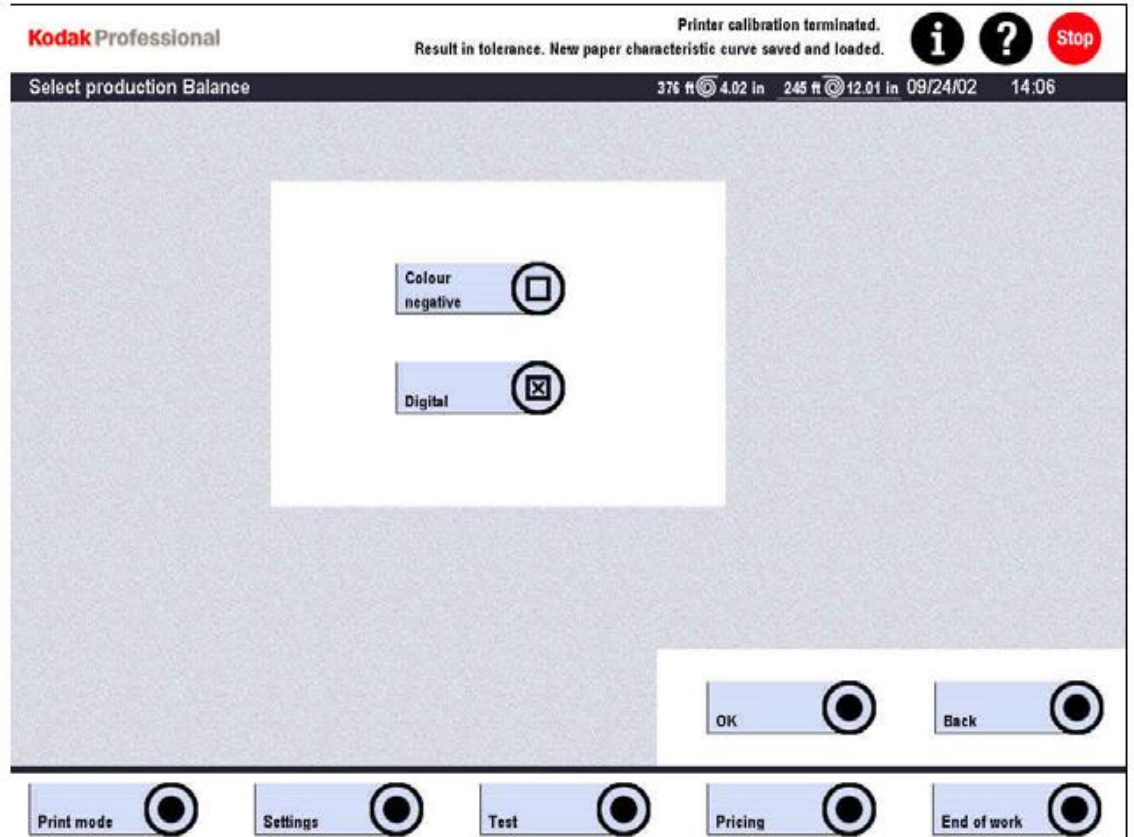

- 2. Enable the **Digital** production balance function.
- 3. Select **OK** on the Select production balance screen.

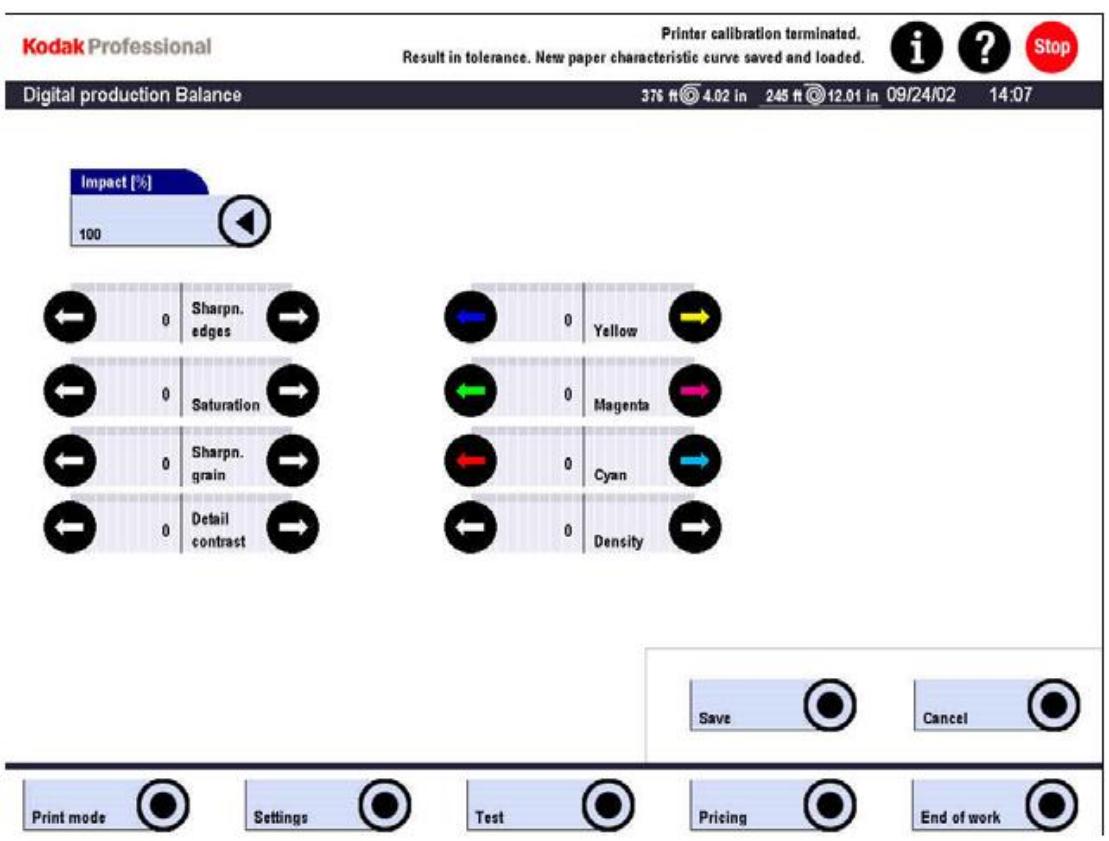

- 4. Enter the recommended **Impact**, **Saturation, Yellow, Magenta, Cyan,** and **Density** values on the Digital production Balance screen.
- 5. Select **Save** on the Digital production Balance screen.

# **Enter Production Balance – TFS Logic (SRP 30 only)**

- 1. Select:
	- **Settings**
	- **Machine Settings**
	- **Production Balance**

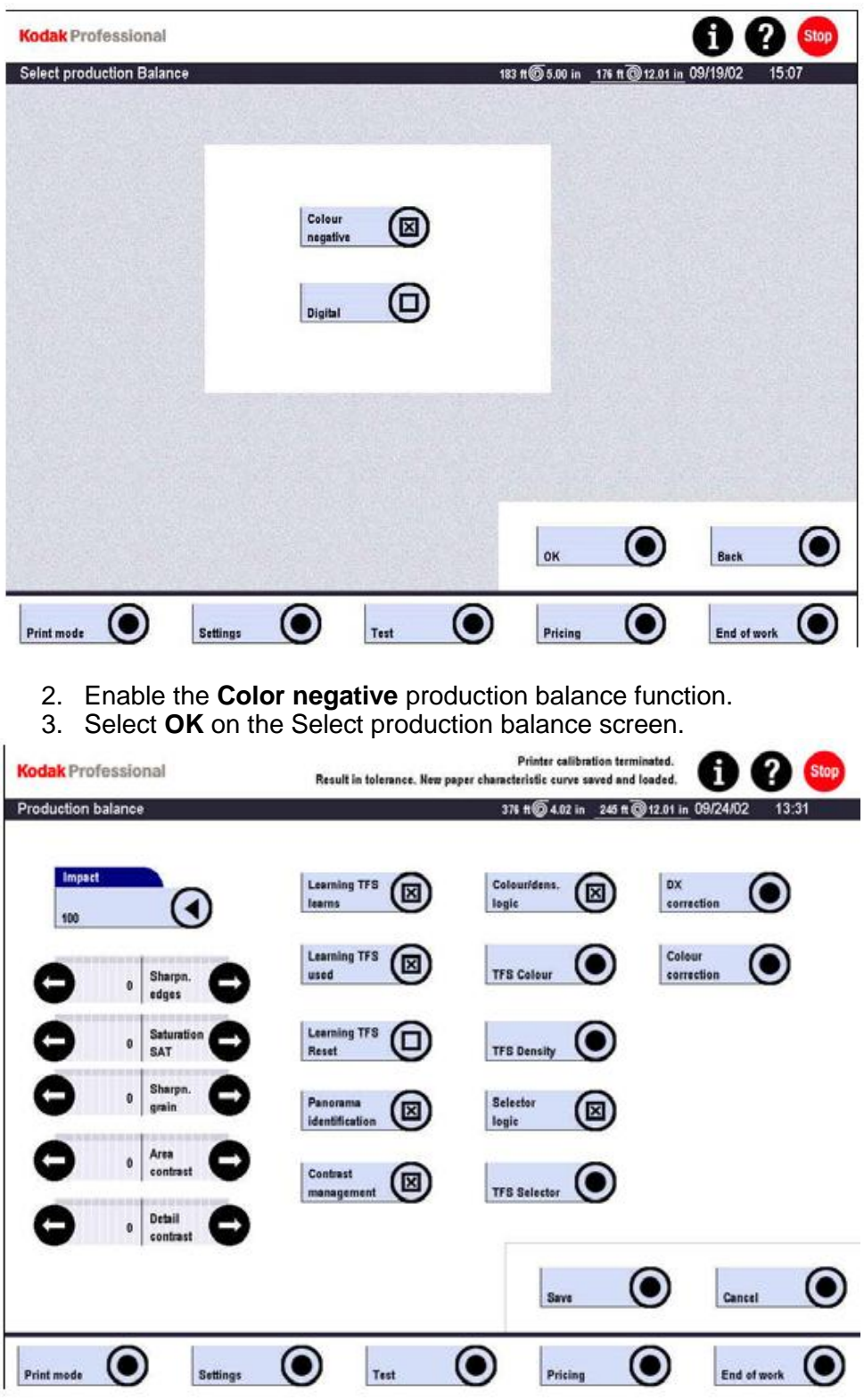

- 4. Enter the recommended **Impact** and **Saturation** values on the Production balance screen.
- 5. Select **Color correction** on the Production Balance screen.

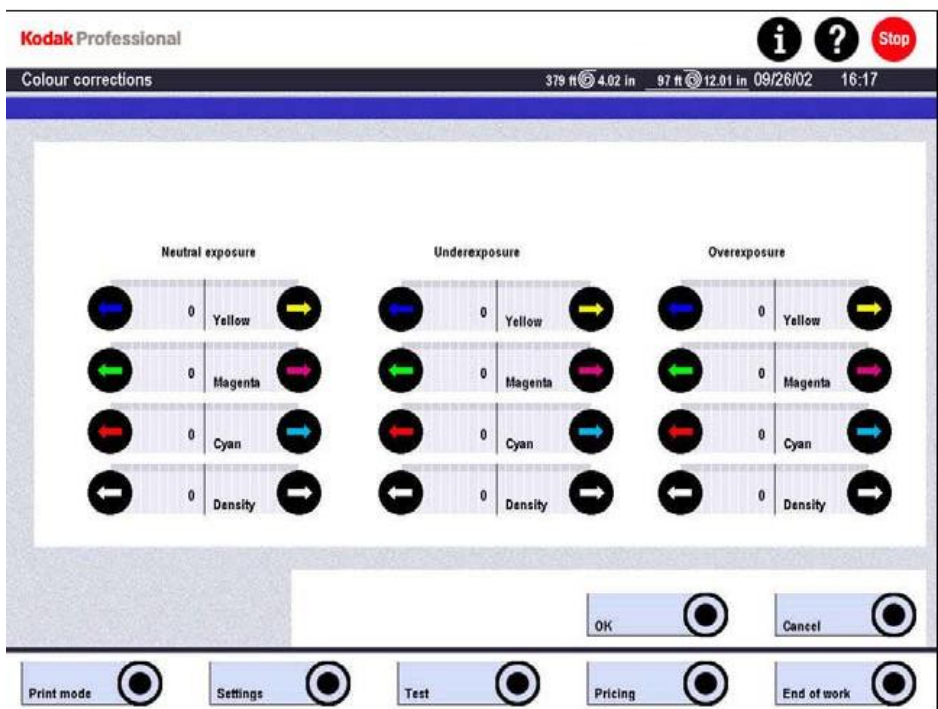

- 6. Enter the recommended Neutral exposure values on the Color corrections screen.
- 7. Select **OK** on the Color corrections screen.
- 8. Select **Save** on the Production Balance screen.

# **Loading and Saving Paper Aims**

PaperAims is a function that lets operators of the RP 30/SRP 30 Laser Printers:

- load paper calibration aim values into the printer database
- save paper calibration aim files from external storage media to the Printer-PC hard drive

Select **Load** PaperAims if you are installing a paper that requires different paper calibration aim values than the previously installed paper.

Select **Save** PaperAims to copy a paper calibration aim file from external storage media to the Printer-PC hard drive. **Save** will not load paper calibration aim values into the printer database.

# **Loading a PaperAims File**

The default paper calibration aim values contained in the file named Default\_PaperAim\_V1.pap are designed for use with current Kodak paper types. Different PaperAim files may be required for new paper types as they are introduced.

IMPORTANT: *Because you cannot query the printer database as to which calibration aim values are currently loaded, it is important to note the name of the paper calibration aim file.* 

- 1. Note the name of the paper calibration aim file.
- 2. Insert the storage medium containing the PaperAims file into the appropriate Printer-PC drive.
- 3. Press and hold the **LEFT ALT** key then press the **F1** key. The PaperAims window opens.

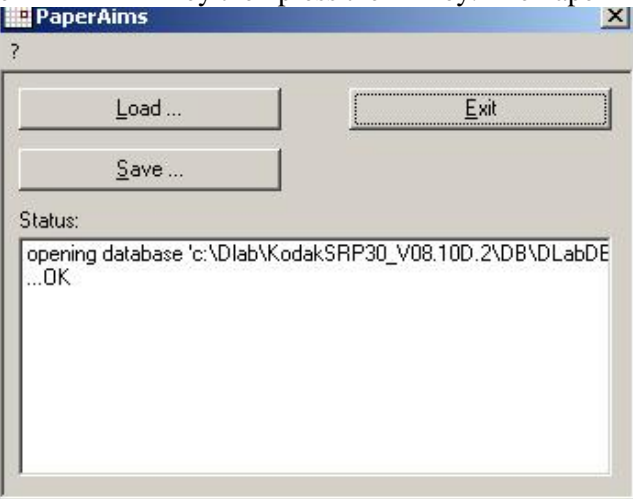

4. Select **Load** and browse to the appropriate Printer-PC drive as needed.

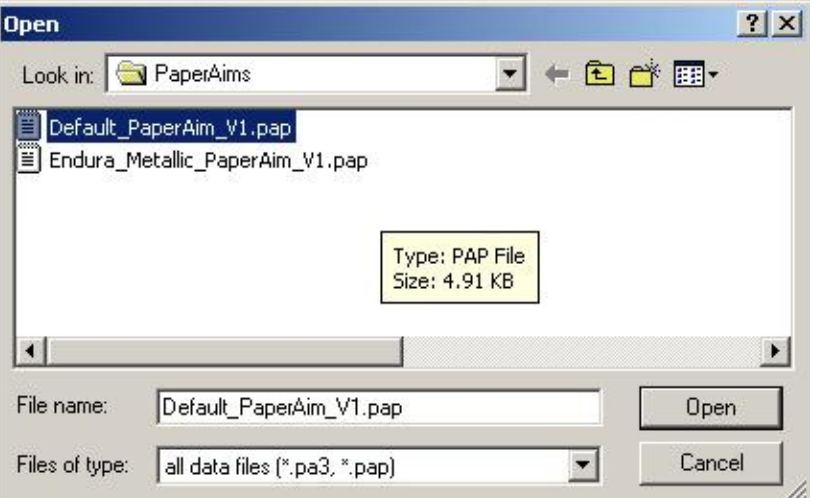

- 5. Highlight the desired PaperAims file, with a .pap or .pa3 file extension.
- 6. Select Open to load the paper calibration aim values into the printer database. If the selected paper calibration aim file is on external storage media, such as a floppy or Zip disk, the selected file is also copied to the default location d:\Data\PaperAims on the Printer-PC hard drive. If a file of the same name already exists at the default location, the values will be loaded into the printer database, but the operator is given the option to overwrite the file.

New PaperAims are automatically sent to printer after loading (via restart)

– Assures that new desired aims will become effective immediately

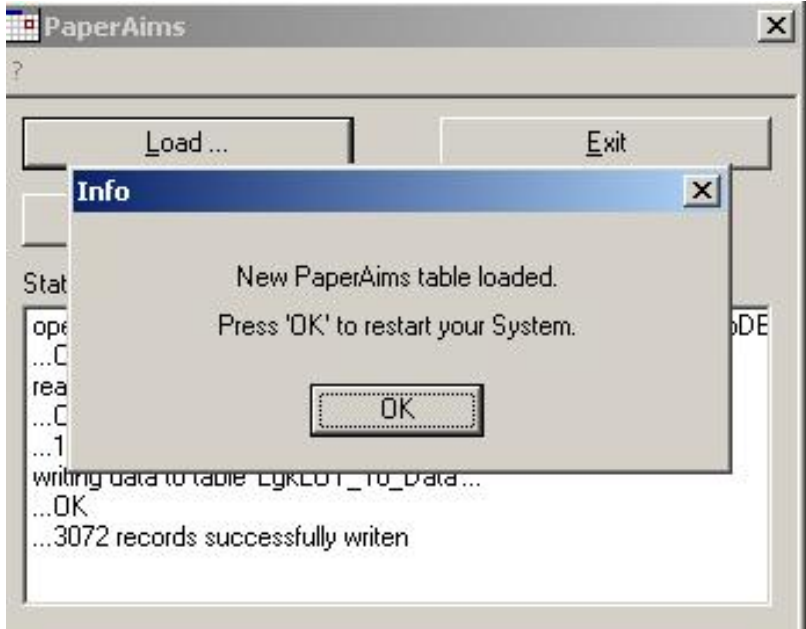

7. Press OK to restart printer.

## **Saving a PaperAims File**

Select **Save** PaperAims to copy a paper calibration aim file from external storage media to the Printer-PC hard drive. **Save** will not load paper calibration aim values into the printer database.

- 1. Insert the storage medium containing the PaperAims file into the appropriate Printer-PC drive.
- 2. Press and hold the **LEFT ALT** key then press the **F1** key.

The PaperAims window opens.

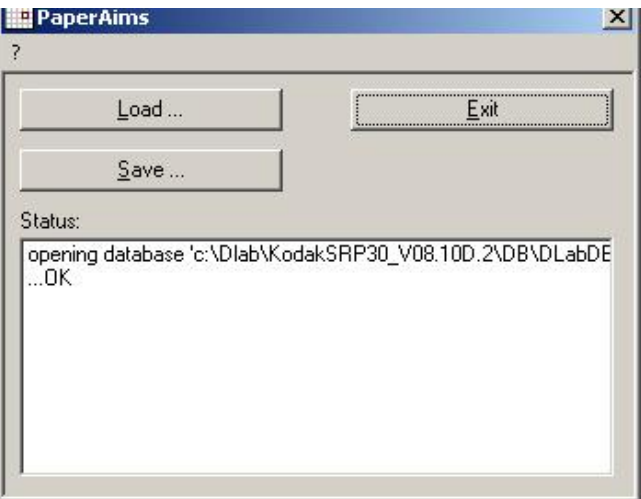

3. Select **Save**.

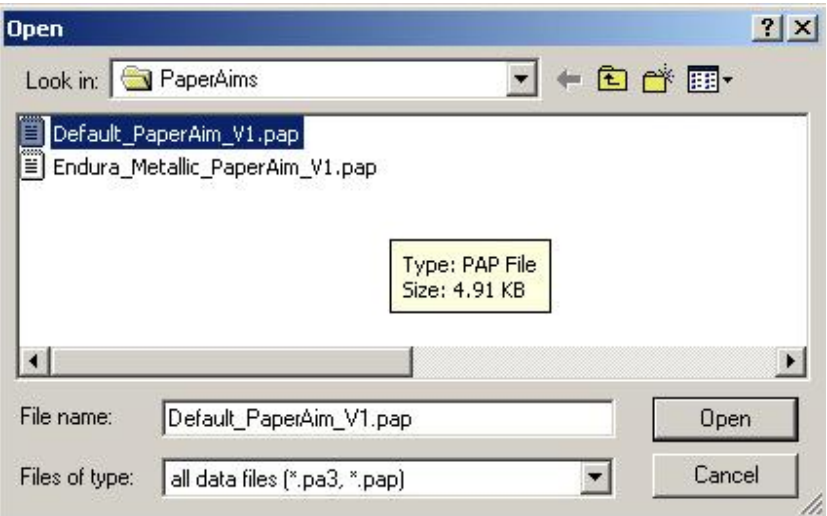

- 4. Browse to the appropriate Printer-PC drive.
- 5. Highlight the desired PaperAims file, with a .pap or. pa3 file extension.
- 6. Select **Open** to copy the file to the PaperAims folder on the hard drive.
- 7. Select **Exit** to close the PaperAims function.

# **New Instructions for Printing a PBL Test**

These instructions replace the instructions in the Operator's Guide – Appendix A.

IMPORTANT: *Before you follow the instructions for printing a PBL test, it is important that you read the explanation below about copying laser points.*

# **Copying Laser Points**

Similar paper types, such as different widths of KODAK PROFESSIONAL ENDURA Premier Paper, can now use the same laser point values. With shared laser point values, the laser power does not need to be readjusted when the printer switches between the left- and right-hand paper magazines. Faster switching means faster order completion. How much faster depends upon the number of times the printer must switch between magazines for a given order.

When you perform a **PBL Test with Laser Point** on a paper configuration, the software determines the laser power required to achieve the specified D-max values for that paper. All papers calibrated this way appear in the **Copy laser points from** menu on the **PBL for Paper Configuration** screen.

When you select a paper from the **Copy laser points from** menu, you indicate that you want to use the paper's laser power settings for another paper that you will choose from the **Select paper configuration** menu.

When you use laser point values from another paper type, the software disables the **with Laser point** and **Dmax** boxes on the **Perform PBL** screen. Paper configurations that share laser point values appear in the **List of copied paper groups**. Within the list, a dotted line separates paper groups that share the same laser point values from paper groups that share different laser point values.

When you select **Off** from the **Copy laser points from** menu, the software enables the **with Laser point** and **Dmax** boxes on the **Perform PBL** screen. When you perform a **PBL Test with Laser Point** for a paper configuration that is in the **List of copied paper groups**, the software removes that paper from the list.

# **Printing a PBL Test**

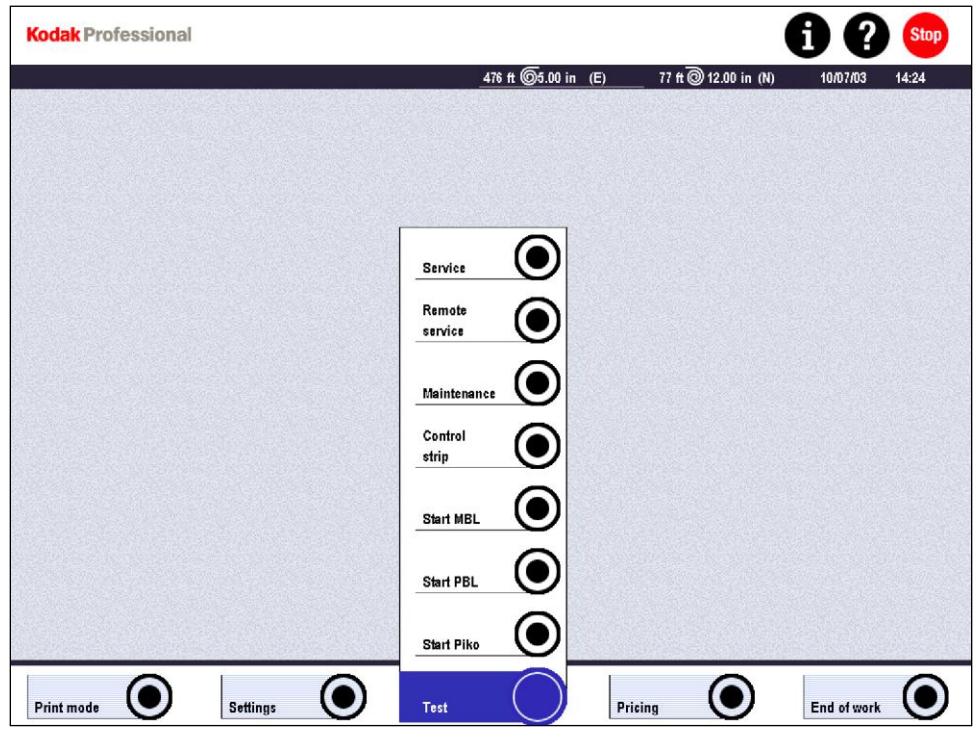

- 1. Select:
	- **Test**
	- **Start PBL**

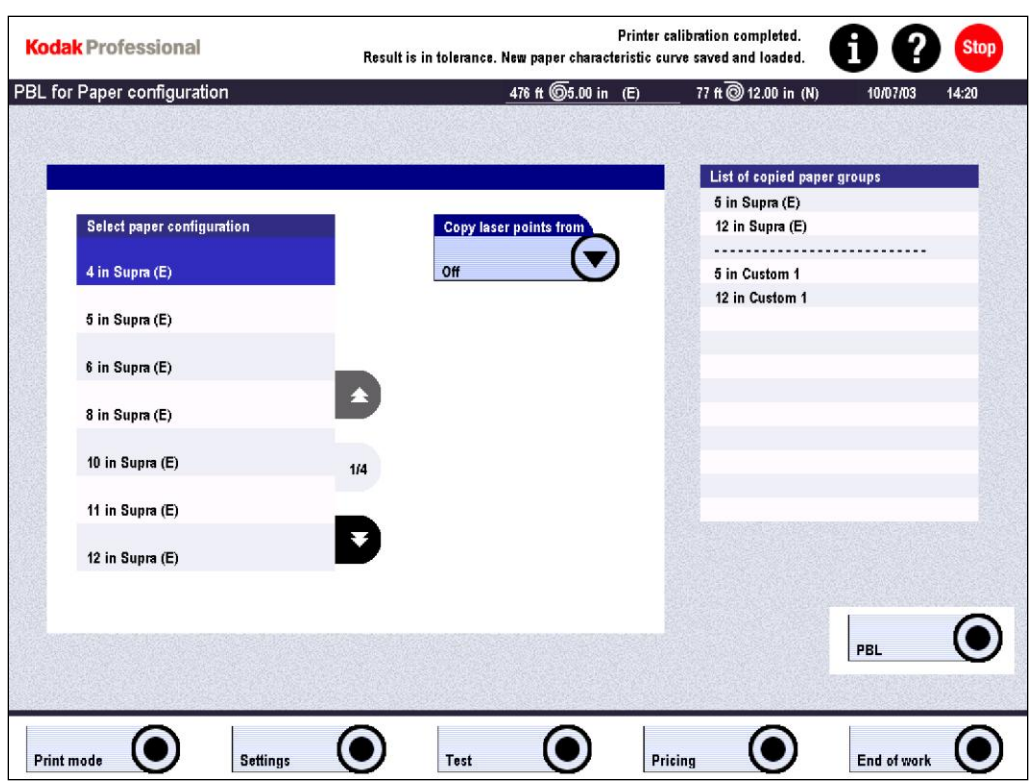

- 2. Use the **Select paper configuration** menu to select the paper configuration for which the PBL test is to be printed.
- 3. Use the **Copy laser points from** menu to select either:
	- the paper configuration from which the laser point values are to be copied or
	- **Off** to enable the **with Laser point** box (on the next screen)
- 4. Select **PBL** to print the test.

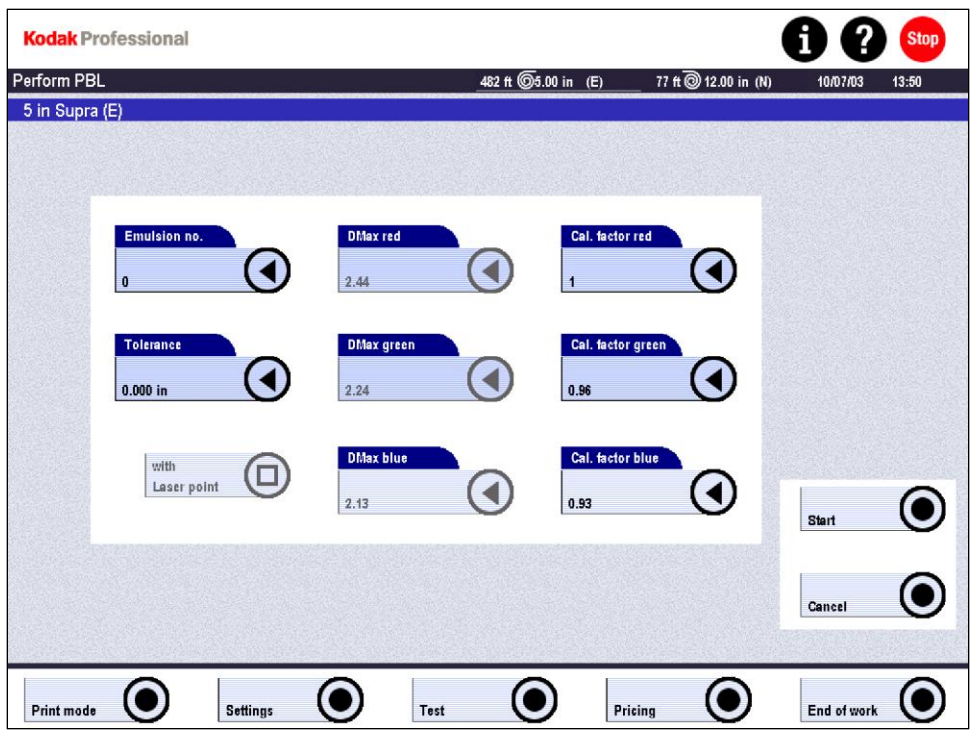

- 5. Enter:
	- **Emulsion no**. (only for information; not assessed)
	- **Tolerance** (step width 0.1 mm)

Possible input of the manually measured deviation of paper from the coded width (useful for border prints)

Desired red, green, and blue **DMax** (if enabled) and **Cal factor**

The values shown above are for KODAK PROFESSIONAL SUPRA ENDURA Paper. As Kodak introduces new paper types, different values will be required. The latest updates are posted at: <http://www.kodak.com/global/en/service/software/kproHost/index.jhtml>

#### 6. If **with Laser Point** is enabled, check that the box is either selected or cleared, as needed. The software uses Laser Point to set the exposure levels required to produce the desired Dmax value for the paper.

7. Select **Start**.

If the paper magazine (cassette) code indicates that a paper is being used for the first time, PBL automatically prints with laser point, even when laser point is not selected.

Use the **Settings / Machine settings / Printer** menu to set up how often the automatic PBL should be repeated if the values are out of tolerance. You can set the number of retries from 1 to 10. See *Printer Settings* in Chapter 4 of the Operator's Guide.

# *Calibrating New Paper*

#### **Calibrating New Premier Non-Master Paper**

- 1. Rename the non-master paper from the old Supra name to a new Premier name.
- 2. Print an MBL.
	- This ensures a calibrated system.
- 3. Immediately print a PBL with laser point for new non-master paper using new DMax and Cal Factors.

#### **Calibrating New Premier as New Master Paper**

- 1. Rename the master paper from the old Supra name to a new Premier name.
- 2. Print a PBL with laser point on new master paper using new DMax and Cal Factors.
- 3. Immediately print an MBL.
- 4. Immediately print a PBL for all other papers. Laser point is not required

### **Calibrating a New Premier as Master Paper and other Secondary Papers**

- 1. Rename the master paper from the old Supra name to a new Premier name.
- 2. Print a PBL with laser point on new master paper using the new DMax and Cal Factors.
- 3. Immediately print an MBL.
- 4. Immediately print a PBL with Copied Laser Points (copied from Master) for all other Premier papers.

### **Save Settings!**

- 1. Select:
	- Settings
	- Save settings